## Super Quick Guide for Lead Agency PMs in BHSDSTAR

Please see the User Guides for detailed description of all functionality.

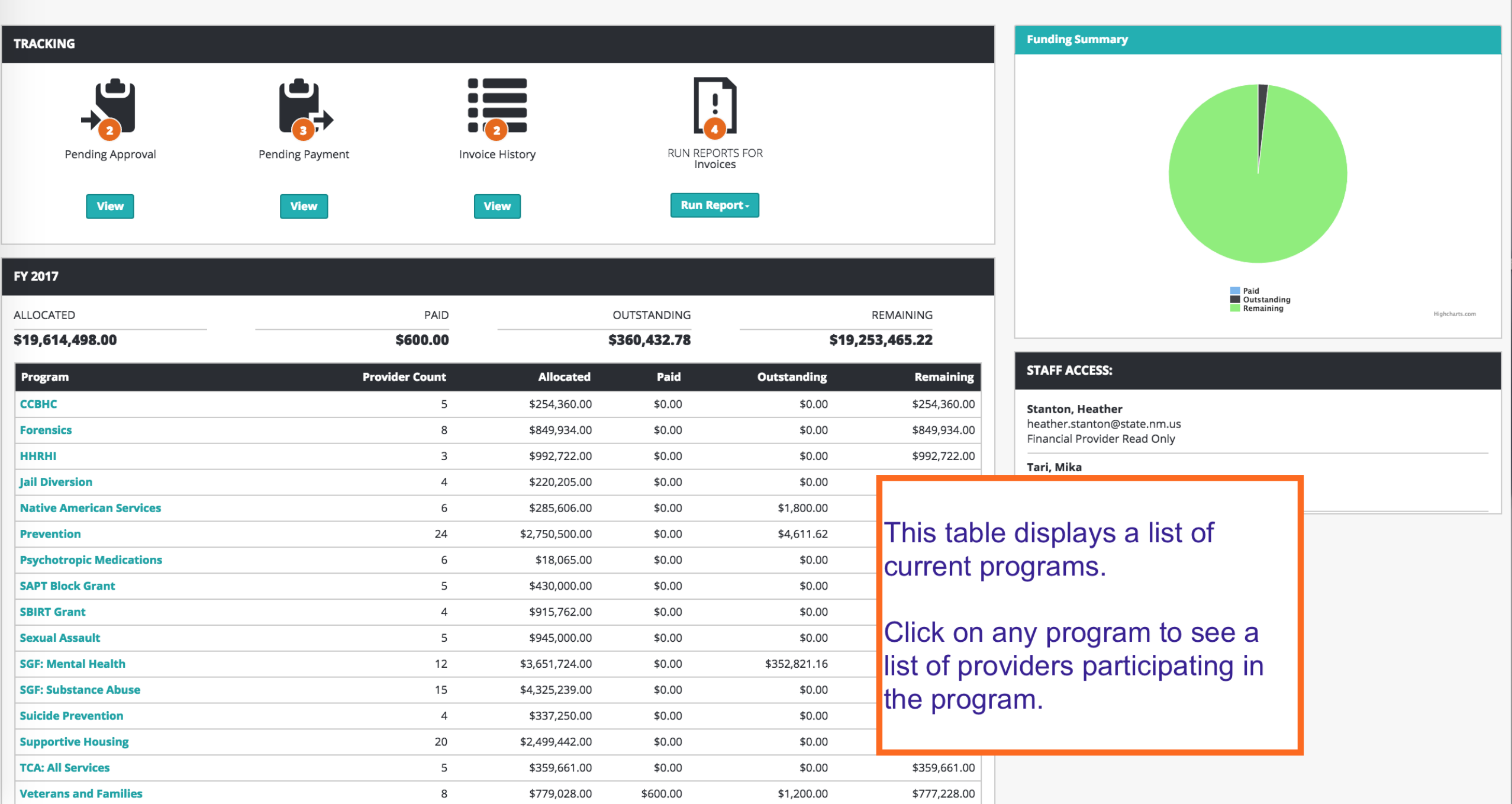

 $\mathbf{v}\cdot\mathbf{w}\cdot\mathbf{w}\cdot\mathbf{v}$ 

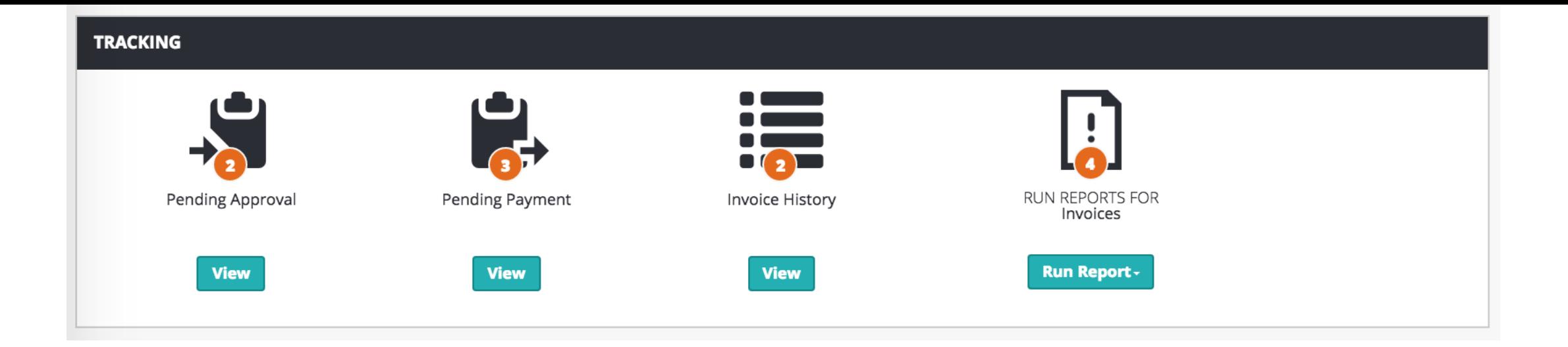

We created a new Tracking module to help you manage invoices.

The number of invoices at any state of the process is displayed in the orange circle on their respective tile.

Pending Approval are those invoices awaiting approval by the Lead Agency.

Pending Payment are those invoices awaiting payment by you.

Invoice History includes all invoices that have been either paid or denied.

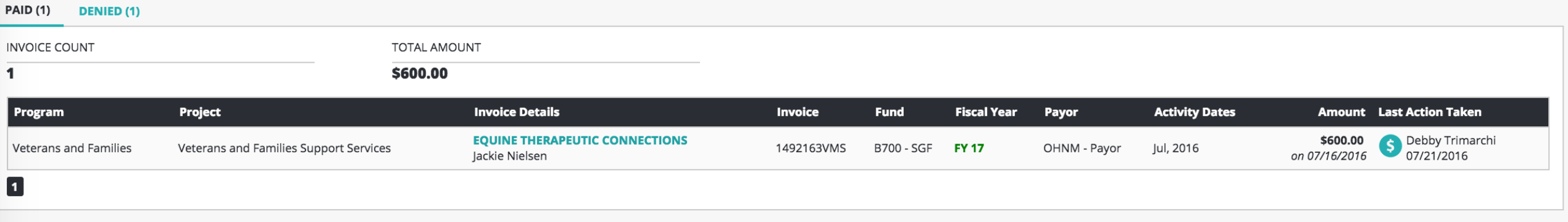

Those under 'Invoice History' will display all the invoices in either the Paid or the Denied tab.

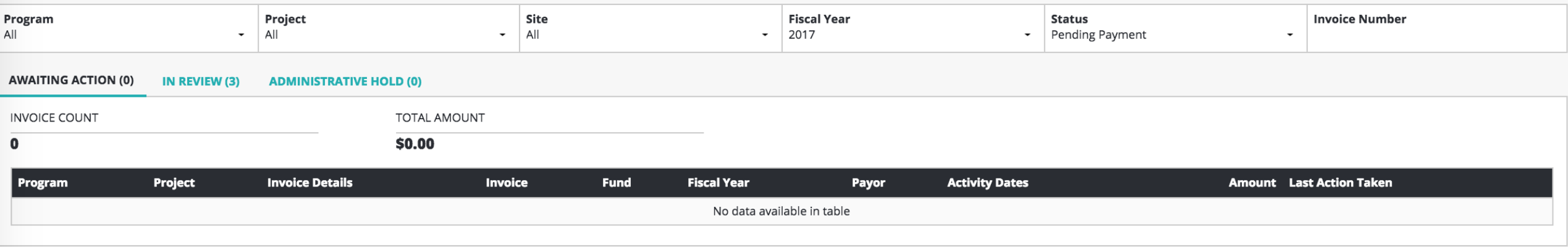

Clicking View for Pending Payment, will take you to the Invoice List page.

The top bar allows you to adjust criteria that controls the information displayed on the list. Once here, you can make any criteria changes to view any of the invoices currently in your system.

There are three tabs for invoices in the 'Pending Payment' state: Awaiting Action In Review Administrative Hold

Each tab has a number indicating the number of invoices in each state. Click on one of these tabs to see invoices listed under the tab.

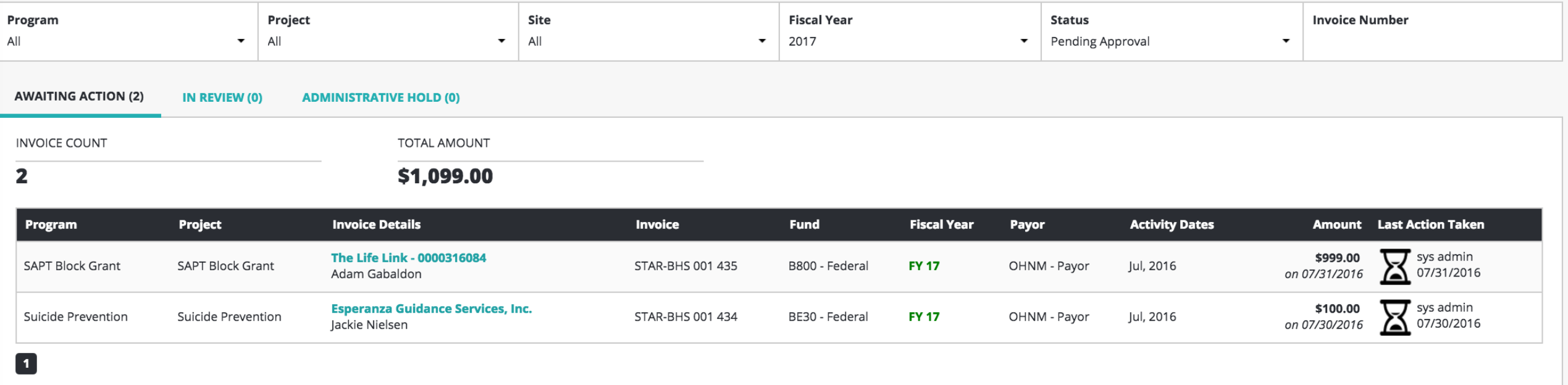

Clicking view for 'Pending Approval' will display all the invoices requiring your attention or action.

The top bar allows you to adjust criteria that controls the information displayed on the list. Once here, you can make any criteria changes to view any of the invoices currently in your system.

There are three tabs for invoices in the 'Pending Payment' state:

Awaiting Action In Review Administrative Hold

Each tab has a number indicating the number of invoices in each state. Click on one of these tabs to see invoices listed under the tab.

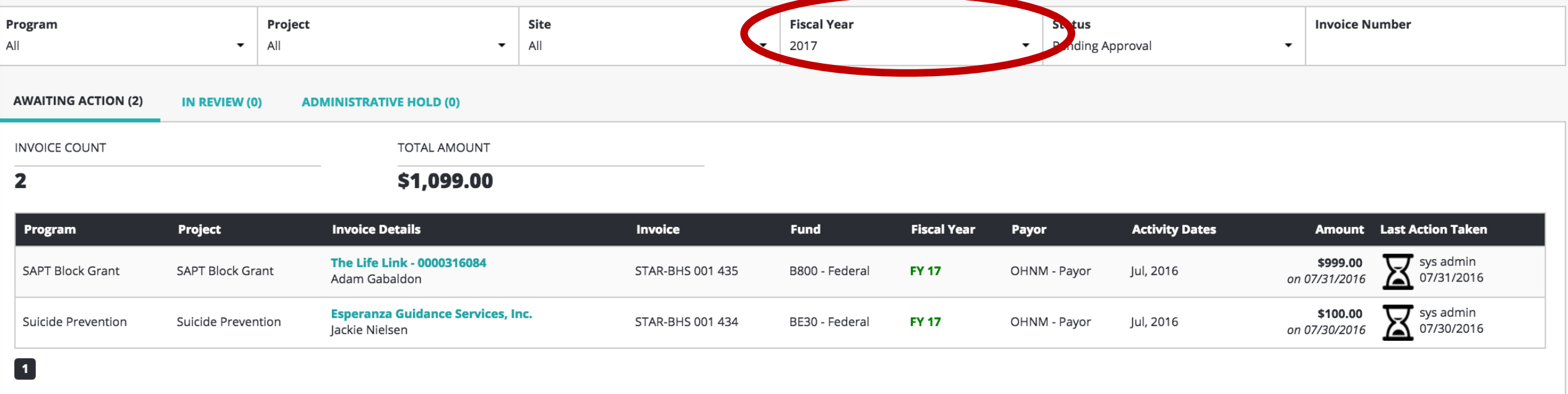

During the transition in fiscal years, it will be necessary to view different fiscal years to complete action on outstanding invoices.

Change the fiscal year using the criteria row at the top of the page.

## **STAR-BHS 001 435**

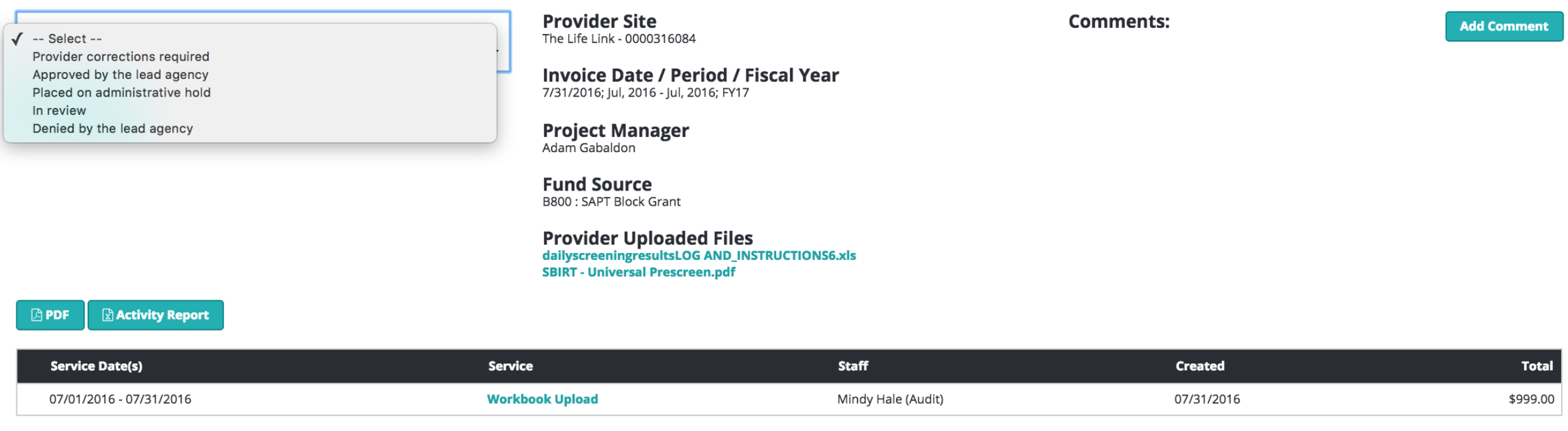

To take action on an invoice, click on the provider's name under Invoice detail. Doing so opens the Invoice details.

Take action by clicking on the drop down Action box.

\$999.00

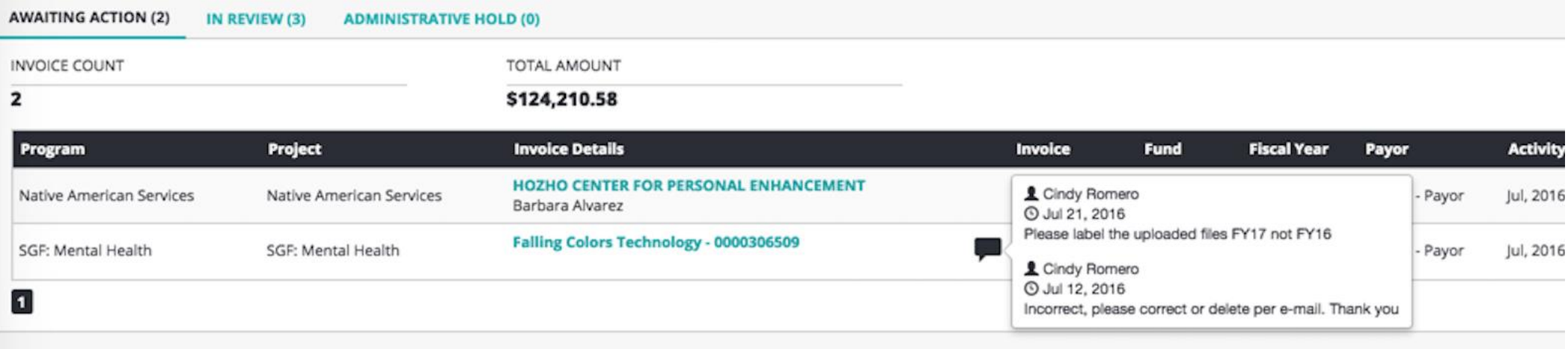

On the invoice list, if you see a comment icon  $\left( \begin{array}{c} \blacksquare \\ \blacksquare \end{array} \right)$ , click on it to quickly see any comments entered on this invoice. Click it again to close the comments.